## **INSTRUKCJA REJESTRACJI NA PRAKTYKI GRUPOWE W USOSweb**

- 1. Zapisy na praktykę zawodową/wakacyjną (rejestrację) odbywają się w serwisie www.USOSWEB.uni.opole.pl (USOSweb)
- 2. Logowanie odbywa się za pomocą uniwersyteckiego adresu e-mail wraz z hasłem do niego przypisanym.
- 3. Adres e-mail ma postać nr\_indeksu@student.uni.opole.pl wygenerowany przez system w momencie przyjęcia na studia i przyznaniu studentowi numeru indeksu.
- 4. Przed rozpoczęciem zapisów na praktykę zawodową/wakacyjną (rejestrację) zalecane jest sprawdzenie, czy masz dostęp do właściwej rejestracji. Ważne jest to zwłaszcza dla rejestracji, gdzie liczy się "kto pierwszy ten lepszy".

Po zalogowaniu się na www.usosweb.uni.opole.pl w zakładce **DLA STUDENTÓW**-> **KALENDARZ** - wyświetli się odpowiednia praktyka.

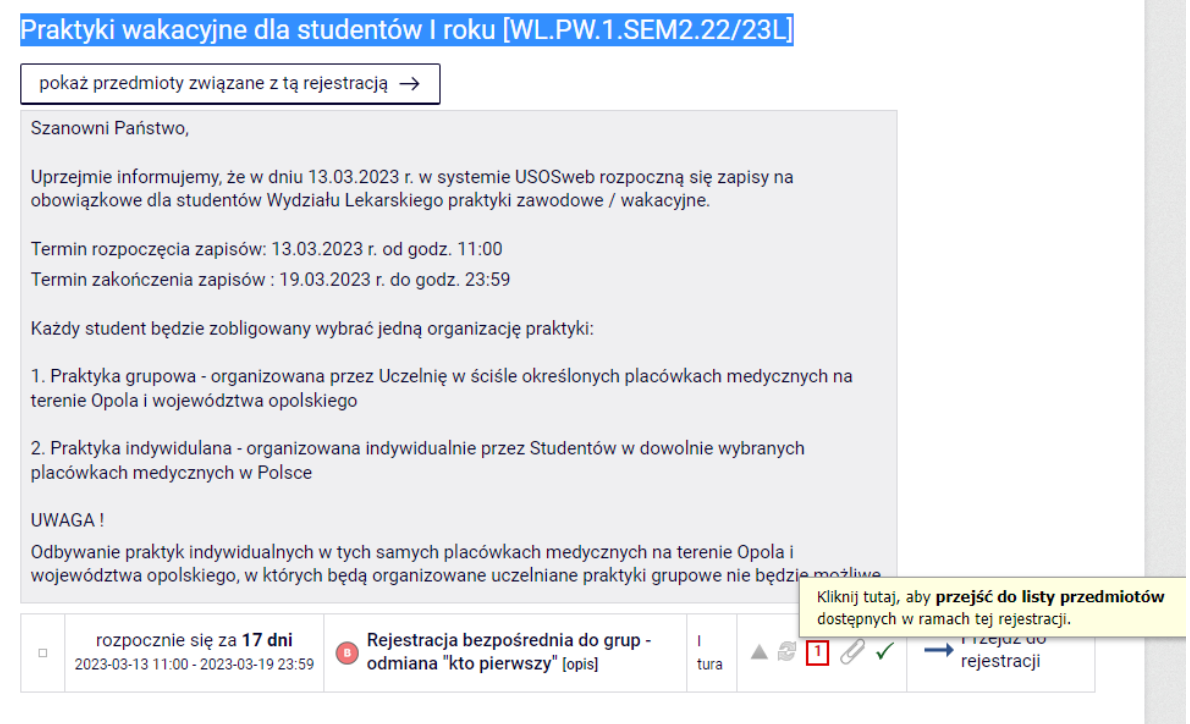

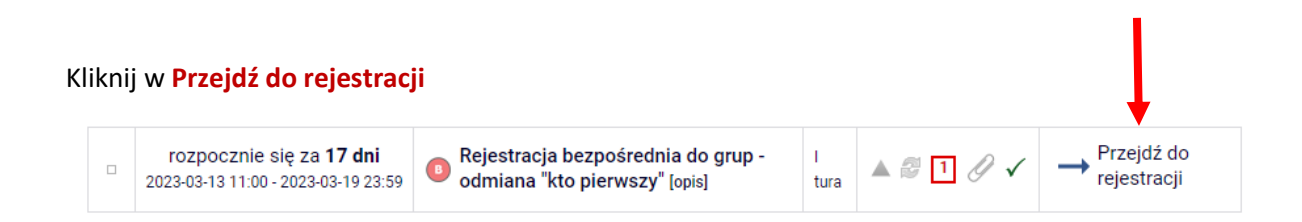

Aby się zarejestrować należy kliknąć w przycisk (zielony koszyk ze strzałką ), otworzy się okno z listą Szpitali oraz limitem miejsc, terminem i liczbą zapisanych osób (czyli ilością zajętych dotąd miejsc):

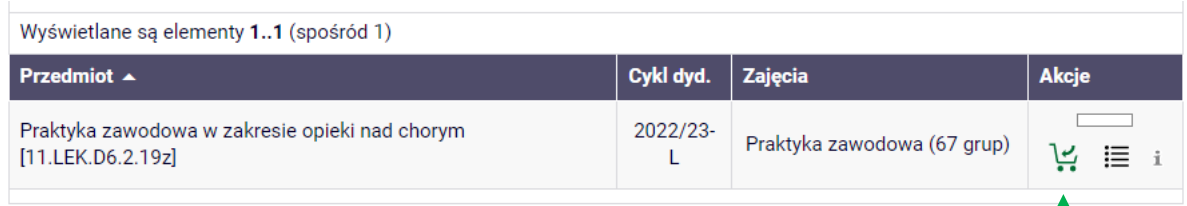

Zaznaczamy **w kółeczku** odpowiedni Szpital z datą i naciskamy **Rejestruj.**

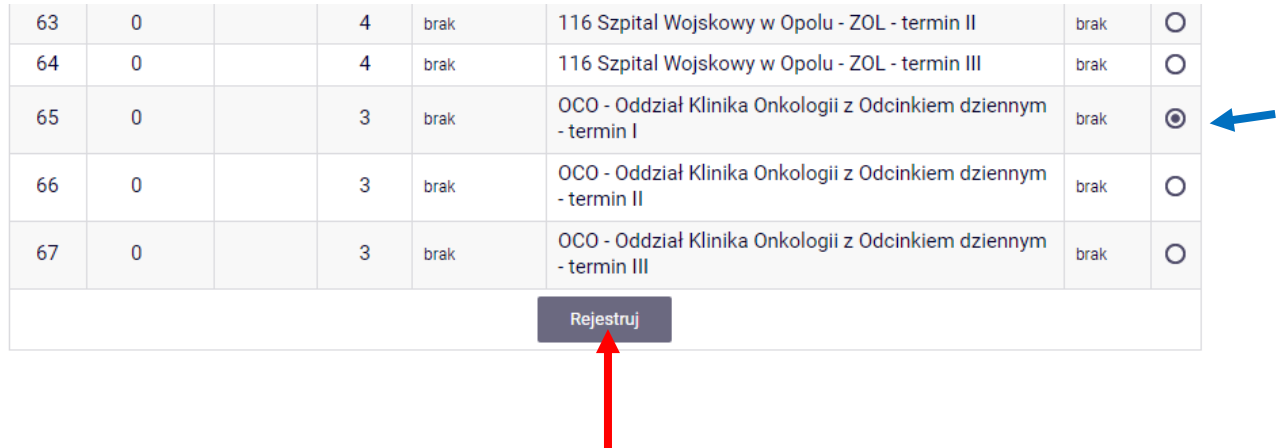

Jeżeli uznasz, że dokonałeś niewłaściwego wyboru szpitala/ jednostki medycznej masz możliwość (do momentu zamknięcia bramek i w ramach limitu miejsc) dokonać zmiany poprzez:

Po zarejestrowaniu, jeśli chcemy zmienić grupę w ramach giełdy klikamy na ikonkę "niebieskiej strzałki"

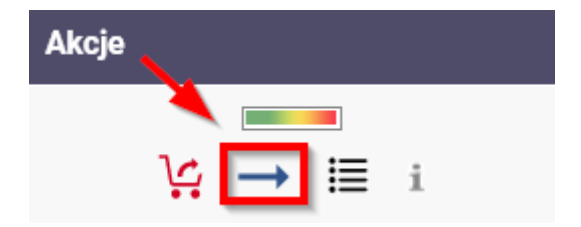

Przechodzimy do strony rejestracji, wybieramy grupę do której chcemy się przenieść (krok 1) i klikamy przycisk **Zgłoś chęć wymiany** (krok 2). Jeśli w danej grupie są wolne miejsca zostaniemy od razu przepisani do wskazanej grupy. W przypadku pełnej grupy czekamy na zgłoszenie chęci wymiany przez innego studenta ze wskazanej grupy.

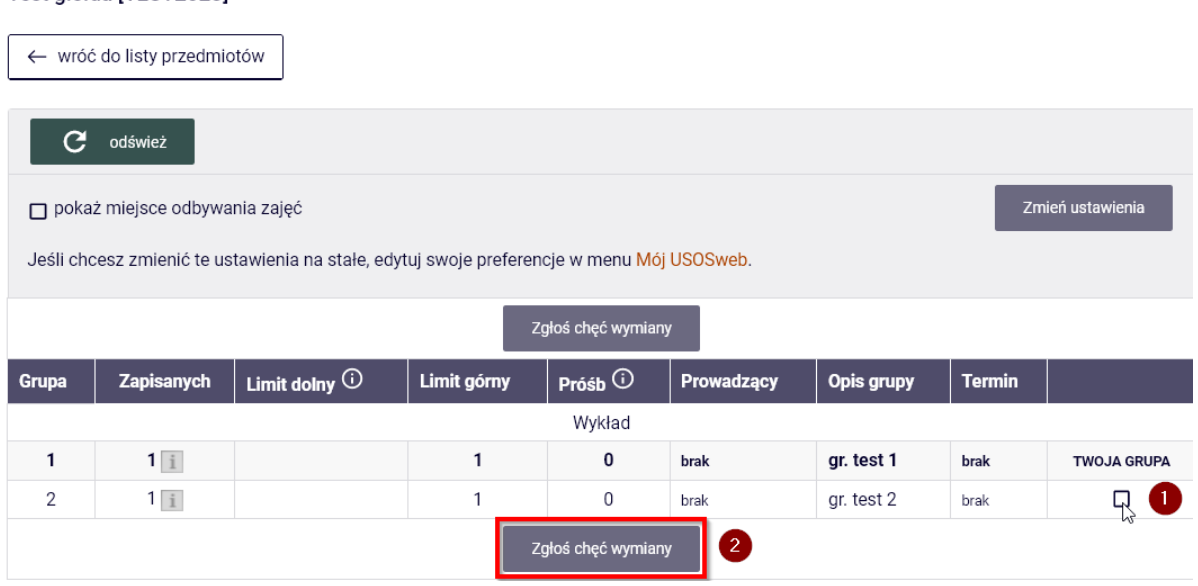

## Przedmiot testowy 1 (2022/23-L) [00-test01]<br>Test giełda [TEST2023]